# Documentation

# **Application Launcher**

Bedienungsanleitung

A31003-P3010-U109-15-19

**Siemens Enterprise Communications** www.siemens-enterprise.com

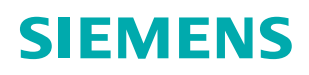

Unser Qualitäts- und Umweltmanagementsystem ist entsprechend den Vorgaben der ISO9001 und ISO14001 implementiert und durch ein externes Zertifizierungsunternehmen zertifiziert.

Copyright © Siemens Enterprise Communications GmbH & Co. KG 2013 Hofmannstr. 51, D-80200 München

Siemens Enterprise Communications GmbH & Co. KG is a Trademark Licensee of Siemens AG

Sachnummer: A31003-P3010-U109-15-19

Die Informationen in diesem Dokument enthalten lediglich allgemeine Beschreibungen bzw. Leistungsmerkmale, die je nach Anwendungsfall nicht immer in der beschriebenen Form zutreffen oder sich durch Weiterentwicklung der Produkte ändern können. Eine Verpflichtung, die jeweiligen Merkmale zu gewährleisten besteht nur, sofern diese ausdrücklich vertraglich zugesichert wurden. Liefermöglichkeiten und technische Änderungen vorbehalten.

OpenScape, OpenStage und HiPath sind eingetragene Warenzeichen der Siemens Enterprise Communications GmbH & Co. KG. Alle anderen Marken-, Produkt- und Servicenamen sind Warenzeichen oder eingetragene Warenzeichen ihrer jeweiligen Inhaber.

**Siemens Enterprise Communications** www.siemens-enterprise.com

# **Inhalt**

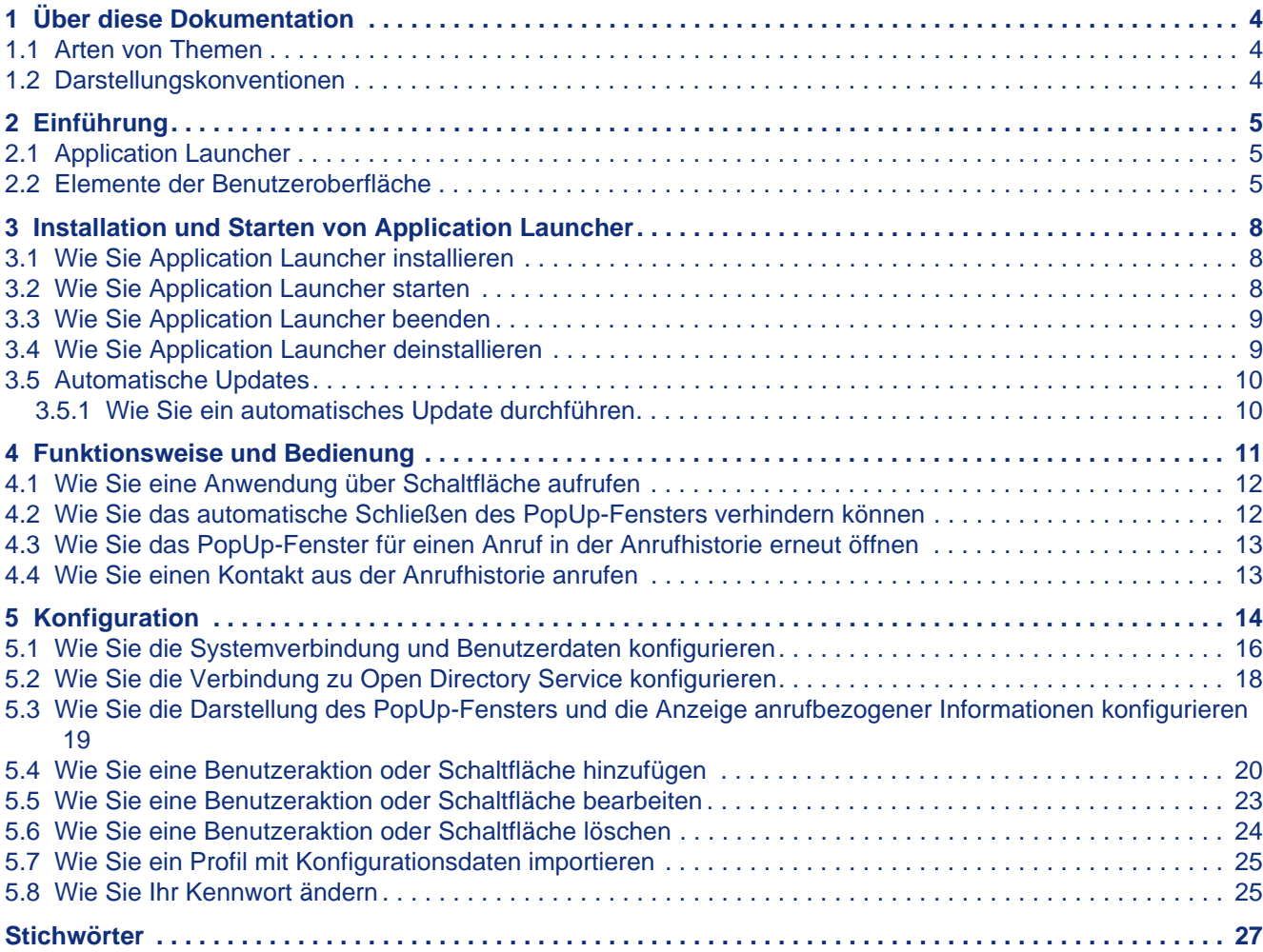

# <span id="page-3-0"></span>**1 Über diese Dokumentation**

Hier erhalten Sie einführende Hinweise zu dieser Dokumentation.

## <span id="page-3-1"></span>**1.1 Arten von Themen**

Die Arten von Themen umfassen Konzepte und Tasks:

<span id="page-3-4"></span>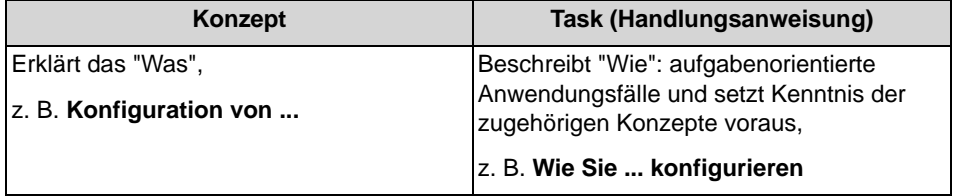

## <span id="page-3-2"></span>**1.2 Darstellungskonventionen**

Diese Dokumentation verwendet unterschiedliche Mittel zur Darstellung verschiedener Arten von Informationen.

<span id="page-3-3"></span>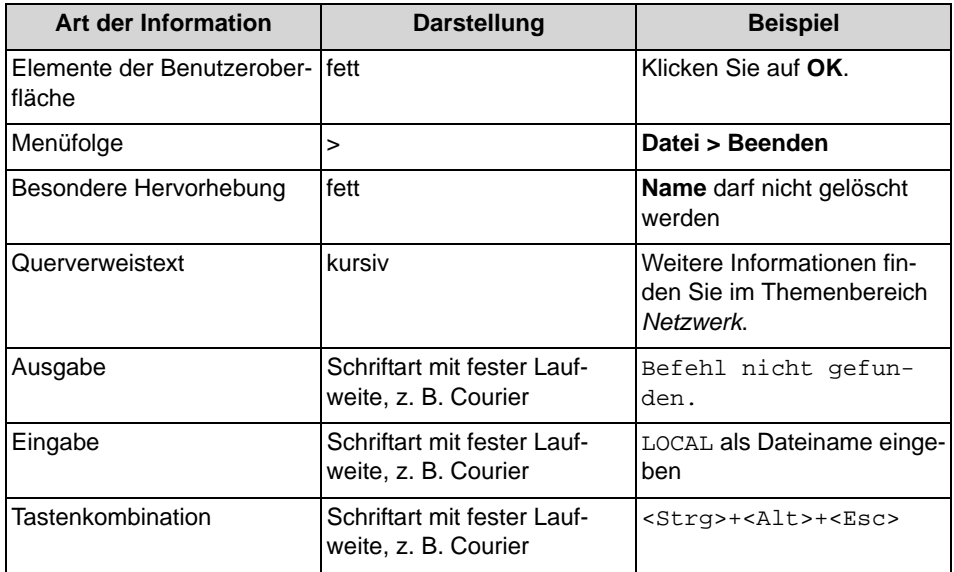

# <span id="page-4-0"></span>**2 Einführung**

<span id="page-4-3"></span>Dieses Dokument richtet sich an die Benutzer von Application Launcher und beschreibt die Installation, Konfiguration und Bedienung.

## <span id="page-4-1"></span>**2.1 Application Launcher**

Application Launcher ist eine Java-basierte Windows-Anwendung für die anrufbezogene Steuerung von Anwendungen auf Client-PCs von Benutzern von UC Suite. Application Launcher kann z. B. verwendet werden, um in einem CRM-System automatisch das Kontaktformular für den jeweiligen Anrufer zu öffnen.

Application Launcher bietet folgende Leistungsmerkmale:

- **•** Beziehen anrufbezogener Informationen zur Rufnummer (z. B. Rufnummer, Name des Gesprächspartners, Kunden-ID) entweder aus Open Directory Service oder in Verzeichnissen des Systems
- **•** Aufruf von Windows-Anwendungen oder Web-Anwendungen bei ankommenden und gehenden Anrufen
- **•** Übergabe von anrufbezogenen Informationen an Windows-Anwendungen oder Web-Anwendungen
- **•** automatischer Betrieb im Hintergrund bei ankommenden Anrufen
- **•** optionales, konfigurierbares PopUp-Fenster bei ankommenden Anrufen mit anrufbezogenen Informationen und Schaltflächen für Benutzeraktionen
- **•** Anruferliste

## <span id="page-4-2"></span>**2.2 Elemente der Benutzeroberfläche**

Die Benutzeroberfläche von Application Launcher besteht aus dem Taskleistensymbol, dem Konfigurationsfenster, dem konfigurierbaren PopUp-Fenster und dem Fenster Anrufhistorie.

#### <span id="page-4-4"></span>**Taskleistensymbol**

Application Launcher läuft im Hintergrund und zeigt ein Taskleistensymbol an.

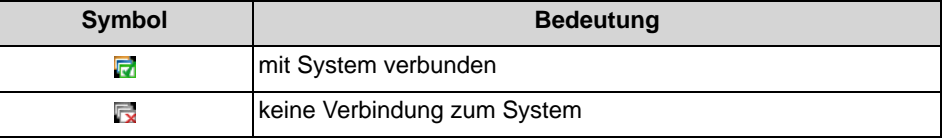

#### **PopUp-Fenster**

Das PopUp-Fenster kann bei Anrufen automatisch angezeigt werden oder es kann nach einem Anruf in der Anrufhistorie geöffnet werden. Das PopUp-Fenster besteht aus folgenden Elementen:

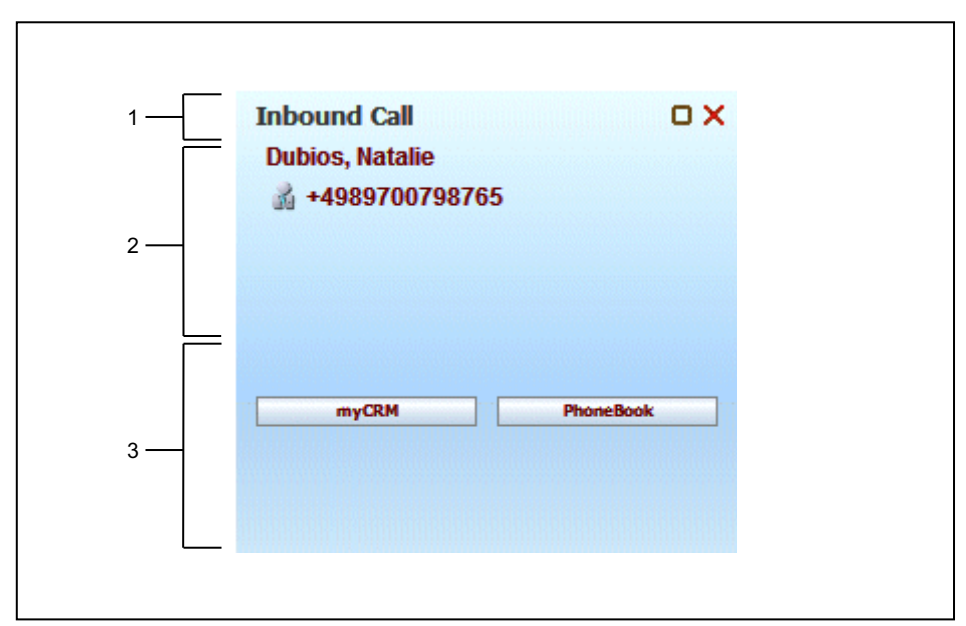

- **•** Titelzeile (1):
	- **–** Richtung des Anrufs: **Ankommender Anruf** oder **Gehender Anruf**
	- **–** Symbol **PopUp-Fenster geöffnet lassen**
	- **–** Symbol **Schließen**
- **•** Konfigurierbare anrufbezogene Informationen (2): z. B. Name, Stadt, Kunden-ID, E-Mail-Adresse
- **•** Konfigurierbare Schaltflächen für Benutzeraktionen (3): z. B. CRM-System, Google Maps oder E-Mail-Nachricht

#### **Anrufhistorie**

Das Fenster Anrufhistorie besteht aus folgenden Elementen:

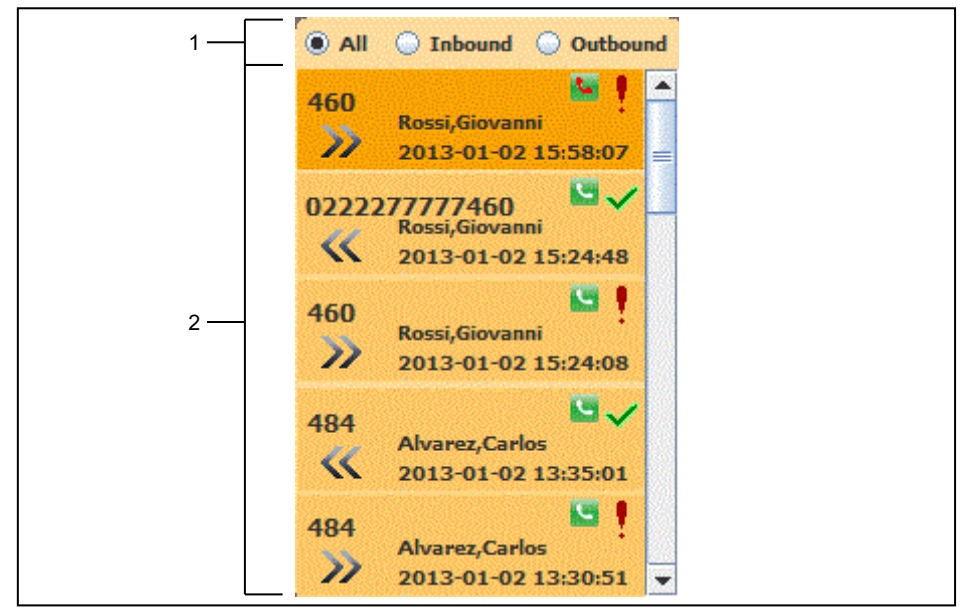

- **•** Titelzeile (1):
	- **–** Richtung der Anrufe: **Alle**, **Ankommend** oder **Gehend**
	- **–** Symbol **Schließen**
- **•** Einträge für Anrufe (2): mit jeweils folgenden Elementen:
	- **–** Rufnummer
	- **–** Richtung des Anrufs
	- **–** Name (sofern verfügbar)
	- **–** Datum und Uhrzeit
	- **–** Symbol **Hörer**
	- **–** Symbol **Ausrufezeichen** (unbeantwortet), **Haken** (beantwortet)

# <span id="page-7-0"></span>**3 Installation und Starten von Application Launcher**

<span id="page-7-3"></span>Für die Installation von Application Launcher sind bestimmte Voraussetzungen zu erfüllen.

## <span id="page-7-1"></span>**3.1 Wie Sie Application Launcher installieren**

#### *Voraussetzungen*

- *•* Der Administrator Ihres Kommunikationssystems hat die Web Services für Mobiltelefone aktiviert.
- *•* Der Administrator Ihres Kommunikationssystems hat Ihnen die Installationsdatei zur Verfügung gestellt.

#### *Schritt für Schritt*

*›* Führen Sie die Installationsdatei aus und folgen Sie den Installationsanweisungen.

#### *Nächste Schritte*

Starten Sie Application Launcher.

#### **Verwandte Themen**

- [Wie Sie Application Launcher starten](#page-7-2)
- [Wie Sie Application Launcher deinstallieren](#page-8-1)

## <span id="page-7-2"></span>**3.2 Wie Sie Application Launcher starten**

#### *Voraussetzungen*

- *•* Web Services für Mobiltelefone ist im System aktiviert.
- *•* Application Launcher ist an Ihrem PC installiert.
- *•* In Firewalls im LAN und auf dem Client-PC sind die Ports für den Zugriff auf Web Services für Mobiltelefone per http bzw. https geöffnet und bei Nutzung von Open Directory Service durch Application Launcher zusätzlich der Port für den Zugriff auf Open Directory Services.

#### *Schritt für Schritt*

*›* Klicken Sie auf **Start > Programme > Communications Clients > Application Launcher > Application Launcher**.

> **INFO:** Falls Sie Ihr Kennwort in myPortal for Desktop, myPortal for Outlook oder in einem anderen Client oder im Telefonmenü der Sprachbox geändert haben, müssen Sie dieses auch in Application Launcher ändern.

Das Taskleisten-Symbol von Application Launcher erscheint.

#### *Nächste Schritte*

Konfigurieren Sie nach dem ersten Start die Systemverbindung und die Benutzerdaten.

#### **Verwandte Themen**

- [Wie Sie Application Launcher installieren](#page-7-1)
- [Wie Sie Ihr Kennwort ändern](#page-24-1)
- [Wie Sie Application Launcher beenden](#page-8-0)

## <span id="page-8-0"></span>**3.3 Wie Sie Application Launcher beenden**

#### *Schritt für Schritt*

*›* Klicken Sie im Kontextmenü des Taskleisten-Symbols von Application Launcher auf **Beenden**.

#### **Verwandte Themen**

• [Wie Sie Application Launcher starten](#page-7-2)

## <span id="page-8-1"></span>**3.4 Wie Sie Application Launcher deinstallieren**

#### *Schritt für Schritt*

- *1)* Beenden Sie Application Launcher.
- *2)* Klicken Sie in der **Systemsteuerung** auf **Programme und Funktionen**.
- *3)* Klicken Sie im Kontextmenü des Eintrags **Application Launcher** auf **Entfernen**.
- *4)* Wenn eine Meldung zum Löschen gemeinsam benutzter Dateien angezeigt wird, klicken Sie auf **No to all**.

**Verwandte Themen** 

• [Wie Sie Application Launcher installieren](#page-7-1)

## <span id="page-9-0"></span>**3.5 Automatische Updates**

Automatische Updates halten die Anwendung auf dem neuesten Stand.

<span id="page-9-2"></span>Wenn die Anwendung feststellt, dass eine neuere Version als die gerade laufende vorliegt, erscheint eine ensprechende Meldung. Sie können entscheiden, ob bzw. wann Sie das automatische Update durchführen möchten.

## <span id="page-9-1"></span>**3.5.1 Wie Sie ein automatisches Update durchführen**

#### *Voraussetzungen*

*•* Sie haben eine Meldung erhalten wie: Application Launcher update available. Do you want to proceed?.

#### *Schritt für Schritt*

*›* Klicken Sie auf **Ja**.

Application Launcher beendet sich, führt das automatische Update durch und startet automatisch erneut.

# <span id="page-10-0"></span>**4 Funktionsweise und Bedienung**

Application Launcher kann die Rufnummer und weitere anrufbezogene Informationen des Gesprächspartners anzeigen und für den Aufruf von Anwendungen nutzen.

<span id="page-10-1"></span>Application Launcher reagiert auf ankommende und gehende Anrufe am Telefon des angemeldeten Benutzers.

Das System übergibt an Application Launcher über die Systemverbindung die Rufnummer des Gesprächspartners, sofern diese übermittelt wurde.

#### **Automatischer Betrieb im Hintergrund**

Im automatischen Betrieb im Hintergrund läuft Application Launcher unsichtbar und ruft bei jedem Anruf dieselbe Anwendung auf.

#### **Betrieb mit PopUp-Fenster**

Application Launcher kann bei Anrufen ein PopUp-Fenster mit anrufbezogenen Informationen und eventuell mit Schaltflächen für verschiedene Benutzeraktionen anzeigen. Dies ermöglicht den manuellen Aufruf unterschiedlicher Anwendungen bei einem Anruf.

#### **Automatischer Betrieb im Hintergrund mit zusätzlichem PopUp-Fenster**

Der automatische Betrieb im Hintergrund und der Betrieb mit PopUp-Fenster können auch miteinander kombiniert werden, wenn bei jedem Anruf dieselbe Anwendung aufgerufen werden soll mit der zusätzlichen Möglichkeit weitere Anwendungen manuelle aufzurufen.

#### **Anrufbezogene Informationen**

Application Launcher sucht an Hand der Rufnummer des Gesprächspartners in genau einer der folgenden Quellen folgende weitere anrufbezogene Informationen:

- **•** Open Directory Service (optional): beliebige zur Rufnummer gespeicherte Informationen, z. B. Kunden-ID
- **•** alle Verzeichnisse des Systems (über die Systemverbindung): Vorname, Nachname

#### **Benutzeraktionen**

Benutzeraktionen rufen Anwendungen auf. Application Launcher kann Benutzeraktionen wie folgt ausführen:

- **•** durch Anklicken einer entsprechenden Schaltfläche im PopUp-Fenster (z. B. für CRM-System, Google Maps oder E-Mail-Nachricht)
- **•** automatisch

#### **Arten von Anwendungen**

Benutzeraktionen können folgende Arten von Anwendungen aufrufen:

**•** Windows-Anwendungen (über Batch-Datei)

**•** Web-Anwendungen (über URL)

#### **Übergabe von anrufbezogenen Informationen an Anwendungen**

Jede Benutzeraktion kann beim Aufruf einer Anwendung anrufbezogene Informationen an diese übergeben.

#### **Anrufhistorie**

Die Anrufhistorie ist die Liste mit Details Ihrer ankommenden und gehenden Anrufe. Aus der Anrufhistorie können Sie Kontakte anrufen oder das PopUp-Fenster eines Anrufs erneut öffnen.

#### **Verwandte Themen**

**[Konfiguration](#page-13-0)** 

## <span id="page-11-0"></span>**4.1 Wie Sie eine Anwendung über Schaltfläche aufrufen**

#### *Voraussetzungen*

- *•* Application Launcher ist an Ihrem PC gestartet und konfiguriert.
- *•* Das PopUp-Fenster ist mit einer oder mehreren Schaltflächen für Benutzeraktionen konfiguriert.

#### *Schritt für Schritt*

*›* Klicken Sie im PopUp-Fenster auf die entsprechende Schaltfläche, um die gewünschte Anwendung aufzurufen.

#### **Verwandte Themen**

**[Konfiguration](#page-13-0)** 

## <span id="page-11-1"></span>**4.2 Wie Sie das automatische Schließen des PopUp-Fensters verhindern können**

#### *Voraussetzungen*

*•* Ein PopUp-Fenster zum aktuellen Anruf ist geöffnet.

#### *Schritt für Schritt*

*›* Klicken Sie im PopUp-Fenster in der Titelzeile auf das Symbol **PopUp-Fenster geöffnet lassen**.

## <span id="page-12-0"></span>**4.3 Wie Sie das PopUp-Fenster für einen Anruf in der Anrufhistorie erneut öffnen**

#### *Schritt für Schritt*

- *1)* Klicken Sie auf das Taskleisten-Symbol von Application Launcher.
- *2)* Klicken Sie in der Titelzeile auf die gewünschte Richtung von Anrufen, die angezeigt werden sollen: **Alle**, **Ankommend** oder **Gehend**.
- *3)* Klicken Sie auf den gewünschten Eintrag.

## <span id="page-12-1"></span>**4.4 Wie Sie einen Kontakt aus der Anrufhistorie anrufen**

#### *Schritt für Schritt*

- *1)* Klicken Sie auf das Taskleisten-Symbol von Application Launcher.
- *2)* Klicken Sie in der Titelzeile auf die gewünschte Richtung von Anrufen, die angezeigt werden sollen: **Alle**, **Ankommend** oder **Gehend**.
- *3)* Klicken Sie im gewünschten Eintrag auf **Hörer**.

# <span id="page-13-0"></span>**5 Konfiguration**

Konfigurieren Sie vor der Benutzung von Application Launcher die Systemverbindung, Benutzerdaten, eventuell die Verbindung zu Open Directory Service, die Darstellung des PopUp-Fensters und die Anzeige anrufbezogener Informationen sowie Benutzeraktionen oder Schaltflächen.

#### <span id="page-13-1"></span>**Konfigurationsfenster**

Das Konfigurationsfenster besteht aus folgenden Elementen:

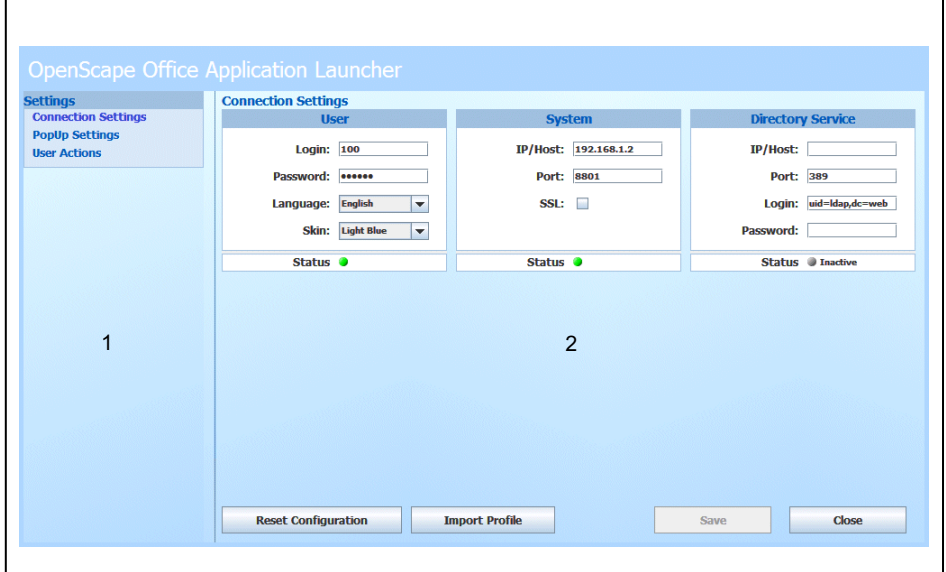

- **•** Navigationsbereich (1)
- **•** Arbeitsbereich (2): Im Arbeitsbereich verfügbare Informationen und Aktionen hängen von der gewählten Funktion ab.

#### **Systemverbindung**

Sie müssen die Systemverbindung als Erstes konfigurieren. Dafür benötigen Sie die IP-Adresse oder Hostnamen des Kommunikationssystems. Sie können für die Systemverbindung Verschlüsselung mit SSL konfigurieren sowie eine abweichende Portnummer.

#### **Benutzerdaten**

Unter den Benutzerdaten konfigurieren Sie **Benutzername** und **Kennwort**, sowie die **Sprache** der Benutzeroberfläche und das Erscheinungsbild von Application Launcher.

#### **Profil mit Konfigurationsdaten**

Sie können nach der Konfiguration der Systemverbindung und der Benutzerdaten Application Launcher entweder manuell konfigurieren oder stattdessen ein von Ihrem Administrator bereitgestelltes Profil mit Konfigurationsdaten importieren.

#### **Verbindung zu Open Directory Service**

Sie können für die Suche anrufbezogener Informationen zur Rufnummer optional die Verbindung zu Open Directory Service konfigurieren. Sie können für die Verbindung zu Open Directory Service eine abweichende Portnummer konfigurieren.

#### **Darstellung des PopUp-Fensters**

Sie können konfigurieren, ob PopUp-Fenster bei Anrufen angezeigt werden sollen und mit welcher Verzögerung diese bei Gesprächsende automatisch geschlossen werden. Sie können konfigurieren, ob PopUp-Fenster rechts unten oder rechts mittig angezeigt werden sollen. Letzteres empfiehlt sich, wenn der Bereich rechts unten für PopUp-Fenster anderer Anwendungen verwendet wird.

#### **Anzeige Anrufbezogener Informationen**

Sie können konfigurieren, ob im PopUp-Fenster angezeigte anrufbezogene Informationen in den Verzeichnissen des Systems oder in Open Directory Service gesucht werden sollen. Sie können die Anzeige von Feldern mit anrufbezogenen Informationen im PopUp-Fenster konfigurieren (Max. 5 bei Benutzung der Verbindung zu Open Directory Service, max. 2 bei Benutzung der Systemverbindung). Sie können eine Vorschau des PopUp-Fensters mit selbst definierten Beispieldaten anzeigen lassen.

#### **Benutzeraktionen**

Sie können bis zu zehn Benutzeraktionen bei einem Anruf konfigurieren. Sie können für jede Benutzeraktion konfigurieren, ob diese automatisch ausgeführt werden soll oder durch Anklicken einer Schaltfläche im PopUp-Fenster. Sie können konfigurieren, ob die Benutzeraktion eine Windows-Anwendung oder eine Web-Anwendung aufrufen soll. Sie können Schaltflächen in der Vorschau des PopUp-Fensters mit den selbst definierten Beispieldaten testen.

#### **Übergabe von Argumenten an eine Anwendung**

Sie können für jede Benutzeraktion bis zu fünf anrufbezogene Informationen konfigurieren, welche Application Launcher beim Aufruf einer Anwendung an diese als Argument übergeben soll.

#### **Übergabe von Argumenten an eine Windows-Anwendung**

Um in einer Batch-Datei auf **Argument 1** von Application Launcher Bezug zu nehmen, verwenden Sie %1, usw. Zum Beispiel:

D:\myFiles\exampleCRM.exe %1 %2 %3

#### **Übergabe von Argumenten an eine Web-Anwendung**

Um in einer URL auf **Argument 1** von Application Launcher Bezug zu nehmen, verwenden Sie (arg1), usw. Zum Beispiel:

http://maps.google.com/maps?q=(arg1)%20(arg2)%20(arg3)

**Argument 1** bzw. (arg1): Straße

**Argument 2** bzw. (arg2): Postleitzahl

**Argument 3** bzw. (arg3): Stadt

#### **Verwandte Themen**

- [Funktionsweise und Bedienung](#page-10-0)
- [Wie Sie eine Anwendung über Schaltfläche aufrufen](#page-11-0)

## <span id="page-15-0"></span>**5.1 Wie Sie die Systemverbindung und Benutzerdaten konfigurieren**

#### *Voraussetzungen*

*•* Application Launcher ist gestartet.

#### *Schritt für Schritt*

- *1)* Klicken Sie im Kontextmenü des Taskleisten-Symbols von Application Launcher auf **Einstellungen**.
- *2)* Klicken Sie im Navigationsbereich auf **Verbindungseinstellungen**.
- *3)* Wählen Sie eine der folgenden Möglichkeiten:
	- **•** mit UC Smart

Geben Sie im Bereich **System** in Feld **IP/Host** die IP-Adresse oder den Servernamen des Kommunikationssystems ein.

- **•** mit UC Suite Geben Sie im Bereich **System** in Feld **IP/Host** die IP-Adresse oder den Servernamen des UC Servers ein.
- *4)* Wählen Sie für die Übertragung zwischen Application Launcher und dem System eine der folgenden Möglichkeiten:
	- **•** Wenn Sie verschlüsselte Übertragung (https) verwenden möchten, aktivieren Sie das Kontrollkästchen **SSL**.
	- **•** Wenn Sie unverschlüsselte Übertragung (http) verwenden möchten, deaktivieren Sie das Kontrollkästchen **SSL**.
- *5)* Geben Sie in Feld **Port** nur bei Bedarf eine abweichende Portnummer ein.
- *6)* Klicken Sie auf **Speichern**.

Im Bereich **System** bei **Status** signalisiert ein grünes Symbol die einwandfreie Verbindung zum System.

- *7)* Geben Sie in Feld **Benutzername** Ihre Rufnummer ein.
- *8)* Geben Sie Ihr **Kennwort** ein.

*INFO:* Das Kennwort gilt für myAgent, myReports, myAttendant, myPortal for Desktop, myPortal for Mobile, myPortal for OpenStage, myPortal for Outlook, Fax Printer und für den telefonischen Zugriff auf Ihre Sprachbox.

*HINWEIS:* Nach fünfmaliger falscher Eingabe des Kennworts wird Ihr Zugriff auf alle Clients gesperrt. Das Entsperren ist ausschließlich durch den Administrator Ihres Kommunikationssystems möglich.

- *9)* Wählen Sie in der Aufklappliste **Sprache** den gewünschten Eintrag aus.
- *10)* Wählen Sie in der Aufklappliste **Skin** das gewünschte Erscheinungsbild aus.
- *11)* Klicken Sie auf **Speichern**.

Im Bereich **Benutzer** bei **Status** signalisiert ein grünes Symbol die erfolgreiche Anmeldung des Benutzers.

*12)* Klicken Sie auf **Schließen**.

#### *Nächste Schritte*

Führen Sie die weitere Konfiguration durch, entweder durch den Import eines von Ihrem Administrator bereitgestellten Profils mit Konfigurationsdaten oder manuell mit folgenden nächsten Schritten:

Falls Sie Open Directory Service an Stelle der Verzeichnisse des Systems für anrufbezogene Informationen zur Rufnummer verwenden möchten, konfigurieren Sie die Verbindung zu Open Directory Service.

Anderenfalls konfigurieren Sie als Nächstes die Darstellung des PopUp-Fensters und die Anzeige anrufbezogener Informationen.

#### **Verwandte Themen**

- [Wie Sie die Verbindung zu Open Directory Service konfigurieren](#page-17-0)
- [Wie Sie die Darstellung des PopUp-Fensters und die Anzeige](#page-18-0)  [anrufbezogener Informationen konfigurieren](#page-18-0)
- [Wie Sie ein Profil mit Konfigurationsdaten importieren](#page-24-0)

## <span id="page-17-0"></span>**5.2 Wie Sie die Verbindung zu Open Directory Service konfigurieren**

#### *Voraussetzungen*

- *•* Die Systemverbindung ist konfiguriert und der Benutzer ist angemeldet.
- *•* Im System ist Open Directory Service aktiviert.

Führen Sie die folgenden Schritte aus, wenn anrufbezogene Informationen zu Rufnummern in Open Directory Service gesucht werden sollen anstatt in den Verzeichnissen des Systems.

#### *Schritt für Schritt*

- *1)* Klicken Sie im Kontextmenü des Taskleisten-Symbols von Application Launcher auf **Einstellungen**.
- *2)* Klicken Sie im Navigationsbereich auf **Verbindungseinstellungen**.
- *3)* Geben Sie im Bereich **Directory Service** in Feld **IP/Host** die IP-Adresse oder den Servernamen des Systems ein, auf welchem Open Directory Service läuft.
- *4)* Geben Sie in Feld **Port** nur bei Bedarf eine abweichende Portnummer ein.
- *5)* Geben Sie in Feld **Login** den in Open Directory Service konfigurierten Namen für die Anmeldung ein.
- *6)* Geben Sie in Feld **Passwort** das in Open Directory Service konfigurierte Kennwort für die Anmeldung ein.
- *7)* Klicken Sie auf **Speichern**.

Im Bereich **Directory Service** bei **Status** signalisiert ein grünes Symbol die einwandfreie Verbindung zu Open Directory Service.

*8)* Klicken Sie auf **Schließen**.

#### *Nächste Schritte*

Konfigurieren Sie die Darstellung des PopUp-Fensters und die Anzeige anrufbezogener Informationen.

#### **Verwandte Themen**

- [Wie Sie die Darstellung des PopUp-Fensters und die Anzeige](#page-18-0)  [anrufbezogener Informationen konfigurieren](#page-18-0)
- [Wie Sie ein Profil mit Konfigurationsdaten importieren](#page-24-0)
- [Wie Sie die Systemverbindung und Benutzerdaten konfigurieren](#page-15-0)

## <span id="page-18-0"></span>**5.3 Wie Sie die Darstellung des PopUp-Fensters und die Anzeige anrufbezogener Informationen konfigurieren**

#### *Voraussetzungen*

- *•* Die Systemverbindung ist konfiguriert und der Benutzer ist angemeldet.
- *•* Falls Sie anrufbezogene Informationen aus Open Directory Service verwenden möchten: Die Verbindung zu Open Directory Service ist konfiguriert.

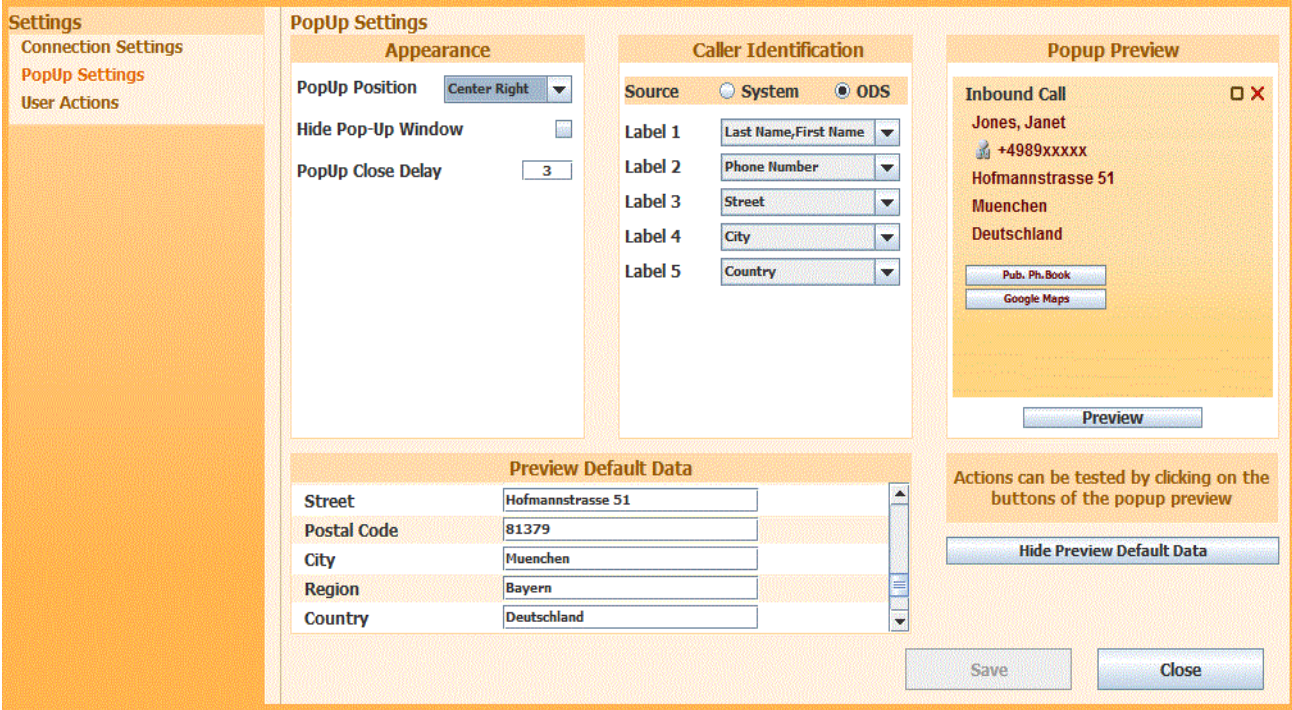

#### *Schritt für Schritt*

- *1)* Klicken Sie im Kontextmenü des Taskleisten-Symbols von Application Launcher auf **Einstellungen**.
- *2)* Klicken Sie im Navigationsbereich auf **PopUp-Einstellungen**.
- *3)* Wählen Sie im Bereich **Darstellung** eine der folgenden Möglichkeiten:
	- **•** Wenn Sie keine PopUp-Fenster anzeigen möchten, aktivieren Sie das Kontrollkästchen **PopUp-Fenster ausblenden** und fahren Sie mit dem letzten Schritt fort.
	- **•** Wenn Sie PopUp-Fenster anzeigen möchten, deaktivieren Sie das Kontrollkästchen **PopUp-Fenster ausblenden**.
- *4)* Wählen Sie in der Aufklappliste **Position des PopUp-Fensters** die gewünschte Einstellung.
- *5)* Geben Sie in Feld **Verzögerung beim Schließen des PopUp-Fensters** die gewünschte Verzögerung in Sekunden ein.
- *6)* Wählen Sie im Bereich **Anrufer-ID** in Optionsfeld **Quelle** eine der folgenden Möglichkeiten für die Anzeige weiterer anrufbezogener Informationen zur Rufnummer:
	- **•** Wenn Sie Informationen aus den Verzeichnissen des Systems verwenden möchten, aktivieren Sie die Option **System**.
	- **•** Wenn Sie Informationen aus Open Directory Service verwenden möchten, aktivieren Sie die Option **ODS**.
- *7)* Wählen Sie in den Aufklapplisten **Label 1** etc. jeweils die gewünschte anrufbezogene Information, die in der entsprechenden Zeile im PopUp-Fenster angezeigt werden soll.
- *8)* Wenn Sie in der Vorschau des PopUp-Fensters an Stelle der vorbelegten Beispieldaten selbst definierte Beispieldaten verwenden möchten, klicken Sie auf **Standarddaten-Vorschau einblenden** und geben Sie in den Feldern unter **Standarddaten-Vorschau** die gewünschten Daten ein.
- *9)* Klicken Sie auf **Speichern**.
- *10)* Klicken Sie auf **PopUp-Vorschau** um das PopUp-Fenster mit den Beispieldaten anrufbezogener Informationen anzuzeigen.
- *11)* Klicken Sie auf **Speichern** und anschließend auf **Schließen**.

#### *Nächste Schritte*

Konfigurieren Sie Benutzeraktionen und Schaltflächen.

#### **Verwandte Themen**

- [Wie Sie die Systemverbindung und Benutzerdaten konfigurieren](#page-15-0)
- [Wie Sie die Verbindung zu Open Directory Service konfigurieren](#page-17-0)
- [Wie Sie eine Benutzeraktion oder Schaltfläche hinzufügen](#page-19-0)

## <span id="page-19-0"></span>**5.4 Wie Sie eine Benutzeraktion oder Schaltfläche hinzufügen**

#### *Voraussetzungen*

- *•* Die Systemverbindung ist konfiguriert und der Benutzer ist angemeldet.
- *•* Falls Sie anrufbezogene Informationen aus Open Directory Service verwenden möchten: Die Verbindung zu Open Directory Service ist konfiguriert.
- *•* Die Darstellung des PopUp-Fensters und die Anzeige anrufbezogener Informationen ist konfiguriert.
- *•* Falls Sie eine Windows-Anwendung starten möchten: Die entsprechende Batch-Datei für den Aufruf der Windows-Anwendung ist im Dateisystem Ihres PC vorhanden.

#### **Konfiguration** Wie Sie eine Benutzeraktion oder Schaltfläche hinzufügen

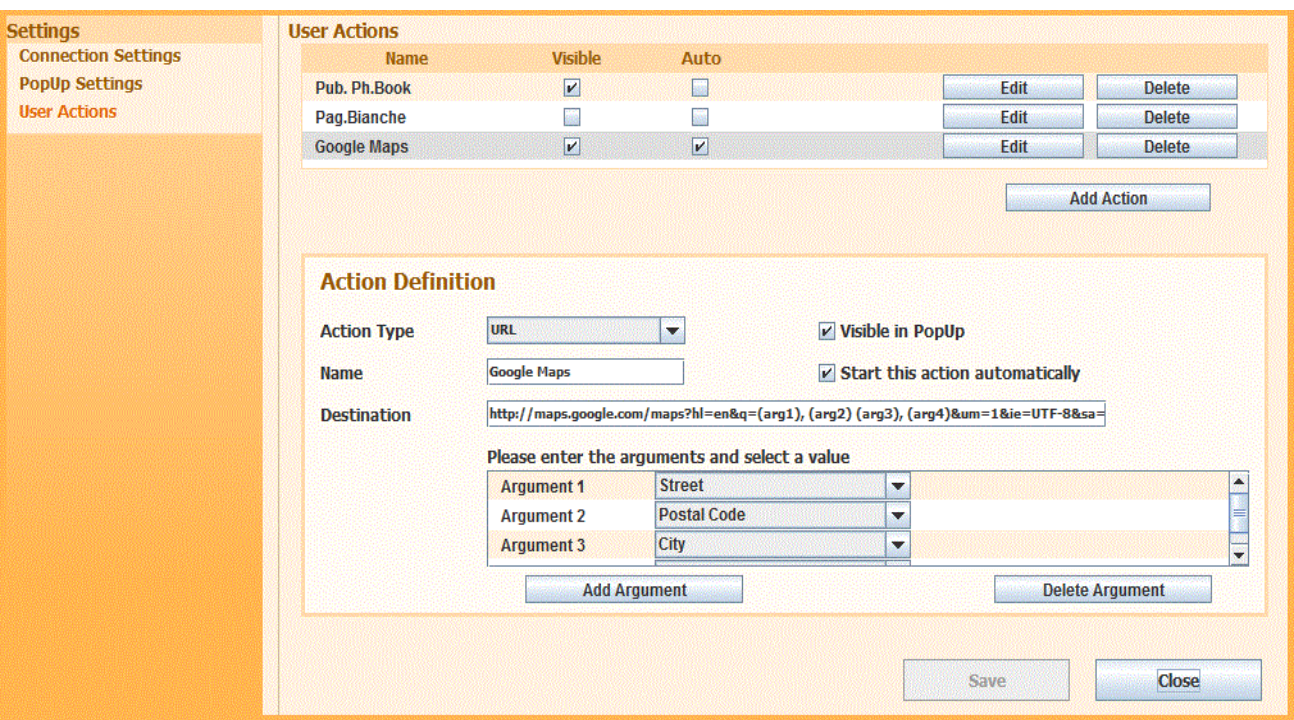

#### <span id="page-20-0"></span>*Schritt für Schritt*

- *1)* Klicken Sie im Kontextmenü des Taskleisten-Symbols von Application Launcher auf **Einstellungen**.
- *2)* Klicken Sie im Navigationsbereich auf **Benutzeraktionen**.
- *3)* Klicken Sie auf **Aktion hinzufügen**.
- *4)* Wählen Sie in Aufklappliste **Aktionstyp** eine der folgenden Möglichkeiten:
	- **•** Wenn Sie eine Windows-Anwendung starten möchten, wählen Sie **Batchdatei**.
	- **•** Wenn Sie eine Web-Anwendung starten möchten, wählen Sie **URL**.
- *5)* Wählen Sie eine der folgenden Möglichkeiten:
	- **•** Wenn für diese Aktion eine Schaltfläche im PopUp-Fenster angezeigt werden soll, aktivieren Sie das Kontrollkästchen **Sichtbar im PopUp**.
	- **•** Wenn für diese Aktion keine Schaltfläche im PopUp-Fenster angezeigt werden soll, deaktivieren Sie das Kontrollkästchen **Sichtbar im PopUp**.
- *6)* Wählen Sie eine der folgenden Möglichkeiten:
	- **•** Wenn diese Aktion bei einem Anruf automatisch im Hintergrund ausgeführt werden soll, aktivieren Sie das Kontrollkästchen **Diese Aktion automatisch starten**.
	- **•** Wenn diese Aktion bei einem Anruf nicht automatisch ausgeführt werden soll, deaktivieren Sie das Kontrollkästchen **Diese Aktion automatisch starten**.
- *7)* Geben Sie in Feld **Name** den gewünschten Namen für die Aktion (und eine eventuelle Schaltfläche im PopUp-Fenster) ein, z. B. Google Maps.
- *8)* Wählen Sie für **Ziel** eine der folgenden Möglichkeiten:
	- **•** Wenn es sich um eine Windows-Anwendung handelt, geben Sie den vollständigen Pfad und Dateinamen der entsprechenden Batch-Datei ein, z. B. "D:\myfiles\example batch.bat". Alternativ können Sie auf **Durchsuchen** klicken, um Pfad und Dateiname im nachfolgenden Fenster auszuwählen.
	- **•** Wenn es sich um eine Web-Anwendung handelt, geben Sie den vollständigen URL einschließlich eventuell zu übergebender Argumente ein, z. B. https://maps.google.com/ maps?hl=en&q=(arg1),(arg2)(arg3), (arg4)&um=1&ie=UTF-8&sa=N&tab=wl.
- *9)* Wenn Sie der Anwendung ein oder mehrere Argumente übergeben möchten, wählen Sie in Aufklappliste **Argument 1** den entsprechenden Eintrag, z. B. Street.
- *10)* Wenn Sie der Anwendung weitere Argumente übergeben möchten, klicken Sie jeweils auf **Argument hinzufügen** und wählen Sie anschließend in Aufklappliste **Argument 2** bis **Argument 5** den entsprechenden Eintrag, z. B. Postal Code oder City, etc.
- *11)* Wenn Sie ein Argument entfernen möchten, klicken Sie auf **Argument löschen**. Das letzte Argument wird entfernt.
- *12)* Klicken Sie auf **Speichern**.
- <span id="page-21-0"></span>*13)* Klicken Sie links auf **PopUp-Einstellungen** und anschließend auf **PopUp-Vorschau** um das PopUp-Fenster mit Beispieldaten anrufbezogener Informationen anzuzeigen und die Funktion eventuell konfigurierter Schaltflächen zu testen.
- *14)* Klicken Sie in der Vorschau des PopUp-Fensters auf eine Schaltfläche um deren Funktion unter Verwendung der Beispieldaten zu testen.
- *15)* Wenn Sie eine weitere Benutzeraktion oder Schaltfläche hinzufügen möchten, wiederholen Sie die Schritte [2](#page-20-0) bis [13](#page-21-0).
- *16)* Klicken Sie auf **Schließen**.

#### **Verwandte Themen**

- [Wie Sie die Darstellung des PopUp-Fensters und die Anzeige](#page-18-0)  [anrufbezogener Informationen konfigurieren](#page-18-0)
- [Wie Sie eine Benutzeraktion oder Schaltfläche bearbeiten](#page-22-0)

## <span id="page-22-0"></span>**5.5 Wie Sie eine Benutzeraktion oder Schaltfläche bearbeiten**

#### *Voraussetzungen*

- *•* Die Systemverbindung ist konfiguriert und der Benutzer ist angemeldet.
- *•* Falls Sie anrufbezogene Informationen aus Open Directory Service verwenden möchten: Die Verbindung zu Open Directory Service ist konfiguriert.
- *•* Die Darstellung des PopUp-Fensters und die Anzeige anrufbezogener Informationen ist konfiguriert.
- *•* Falls Sie eine Windows-Anwendung starten möchten: Die entsprechende Batch-Datei für den Aufruf der Windows-Anwendung ist im Dateisystem Ihres PC vorhanden.

#### <span id="page-22-1"></span>*Schritt für Schritt*

- *1)* Klicken Sie im Kontextmenü des Taskleisten-Symbols von Application Launcher auf **Einstellungen**.
- *2)* Klicken Sie im Navigationsbereich auf **Benutzeraktionen**.
- *3)* Klicken Sie in der Zeile der betreffenden Benutzeraktion oder Schaltfläche auf **Bearbeiten**.
- *4)* Wählen Sie in Aufklappliste **Aktionstyp** eine der folgenden Möglichkeiten:
	- **•** Wenn Sie eine Windows-Anwendung starten möchten, wählen Sie **Batch**datei.
	- **•** Wenn Sie eine Web-Anwendung starten möchten, wählen Sie **URL**.
- *5)* Wählen Sie eine der folgenden Möglichkeiten:
	- **•** Wenn für diese Aktion eine Schaltfläche im PopUp-Fenster angezeigt werden soll, aktivieren Sie das Kontrollkästchen **Sichtbar im PopUp**.
	- **•** Wenn für diese Aktion keine Schaltfläche im PopUp-Fenster angezeigt werden soll, deaktivieren Sie das Kontrollkästchen **Sichtbar im PopUp**.
- *6)* Wählen Sie eine der folgenden Möglichkeiten:
	- **•** Wenn diese Aktion bei einem Anruf automatisch ausgeführt werden soll, aktivieren Sie das Kontrollkästchen **Diese Aktion automatisch starten**.
	- **•** Wenn diese Aktion bei einem Anruf nicht automatisch ausgeführt werden soll, deaktivieren Sie das Kontrollkästchen **Diese Aktion automatisch starten**.
- *7)* Geben Sie in Feld **Name** den gewünschten Namen für die Aktion (und eine eventuelle Schaltfläche im PopUp-Fenster) ein.
- *8)* Wählen Sie für **Ziel** eine der folgenden Möglichkeiten:
- **•** Wenn es sich um eine Windows-Anwendung handelt, geben Sie den vollständigen Pfad und Dateinamen der entsprechenden Batch-Datei ein, z. B. "D:\myfiles\example batch.bat". Alternativ können Sie auf **Durchsuchen** klicken, um Pfad und Dateiname im nachfolgenden Fenster auszuwählen.
- **•** Wenn es sich um eine Web-Anwendung handelt, geben Sie den vollständigen URL einschließlich eventuell zu übergebender Argumente ein, z. B. http://maps.google.com/ maps?q=(arg1)%20(arg2)%20(arg3).
- *9)* Wenn Sie der Anwendung ein oder mehrere Argumente übergeben möchten, wählen Sie in Aufklappliste **Argument 1** den entsprechenden Eintrag.
- *10)* Wenn Sie der Anwendung weitere Argumente übergeben möchten, klicken Sie jeweils auf **Argument hinzufügen** und wählen Sie anschließend in Aufklappliste **Argument 2** bis **Argument 5** den entsprechenden Eintrag.
- *11)* Wenn Sie ein Argument entfernen möchten, klicken Sie auf **Argument löschen**. Das letzte Argument wird entfernt.
- *12)* Wählen Sie in den Aufklapplisten **Label 1** bis **Label 5** jeweils die gewünschte anrufbezogene Information, die in der entsprechenden Zeile im PopUp-Fenster angezeigt werden soll.
- *13)* Klicken Sie auf **Speichern**.
- <span id="page-23-1"></span>*14)* Klicken Sie links auf **PopUp-Einstellungen** und anschließend auf **PopUp-Vorschau** um das PopUp-Fenster mit Beispieldaten anrufbezogener Informationen und den soeben konfigurierten Schaltflächen anzuzeigen.
- *15)* Klicken Sie in der Vorschau des PopUp-Fensters auf eine Schaltfläche um deren Funktion unter Verwendung der Beispieldaten zu testen.
- *16)* Wenn Sie eine weitere Benutzeraktion oder Schaltfläche bearbeiten möchten, wiederholen Sie die Schritte [2b](#page-22-1)is [14](#page-23-1).
- *17)* Klicken Sie auf **Schließen**.

#### **Verwandte Themen**

- [Wie Sie eine Benutzeraktion oder Schaltfläche hinzufügen](#page-19-0)
- [Wie Sie eine Benutzeraktion oder Schaltfläche löschen](#page-23-0)

## <span id="page-23-0"></span>**5.6 Wie Sie eine Benutzeraktion oder Schaltfläche löschen**

*Voraussetzungen*

*•* Die Systemverbindung ist konfiguriert und der Benutzer ist angemeldet.

#### *Schritt für Schritt*

- *1)* Klicken Sie im Kontextmenü des Taskleisten-Symbols von Application Launcher auf **Einstellungen**.
- *2)* Klicken Sie im Navigationsbereich auf **Benutzeraktionen**.
- *3)* Klicken Sie in der Zeile der betreffenden Benutzeraktion oder Schaltfläche auf **Löschen**.
- *4)* Klicken Sie auf **Speichern** und anschließend auf **Schließen**.

#### **Verwandte Themen**

• [Wie Sie eine Benutzeraktion oder Schaltfläche bearbeiten](#page-22-0)

## <span id="page-24-0"></span>**5.7 Wie Sie ein Profil mit Konfigurationsdaten importieren**

#### *Voraussetzungen*

- *•* Der Administrator hat im System ein entsprechendes Profil bereitgestellt.
- *•* Application Launcher ist an Ihrem PC gestartet.
- *•* Die Systemverbindung ist konfiguriert und der Benutzer ist angemeldet.

#### *Schritt für Schritt*

- *1)* Klicken Sie im Kontextmenü des Taskleisten-Symbols von Application Launcher auf **Einstellungen**.
- *2)* Klicken Sie im Navigationsbereich auf **Verbindungseinstellungen**.
- *3)* Klicken Sie auf **Profil importieren**.
- *4)* Klicken Sie auf **Schließen**.

#### **Verwandte Themen**

- [Wie Sie die Systemverbindung und Benutzerdaten konfigurieren](#page-15-0)
- [Wie Sie die Verbindung zu Open Directory Service konfigurieren](#page-17-0)

## <span id="page-24-1"></span>**5.8 Wie Sie Ihr Kennwort ändern**

#### *Voraussetzungen*

*•* Application Launcher ist gestartet.

Ändern Sie das Kennwort in Application Launcher, falls Sie Ihr Kennwort in myPortal for Desktop, myPortal for Outlook oder in einem anderen Client oder im Telefonmenü der Sprachbox geändert haben.

#### *Schritt für Schritt*

- *1)* Klicken Sie im Kontextmenü des Taskleisten-Symbols von Application Launcher auf **Einstellungen**.
- *2)* Klicken Sie im Navigationsbereich auf **Verbindungseinstellungen**.
- *3)* Geben Sie Ihr neues **Kennwort** ein.

*INFO:* Sie müssen in Application Launcher dasselbe Kennwort verwenden wie für myAgent, myReports, myAttendant, myPortal for Desktop, myPortal for Mobile, myPortal for OpenStage, myPortal for Outlook, Fax Printer und für den telefonischen Zugriff auf Ihre Sprachbox. Die Änderung des Kennworts in Application Launcher ändert NICHT das Kennwort für die anderen Clients und den telefonischen Zugriff auf die Sprachbox.

*HINWEIS:* Nach fünfmaliger falscher Eingabe des Kennworts wird Ihr Zugriff auf alle Clients gesperrt. Das Entsperren ist ausschließlich durch den Administrator Ihres Kommunikationssystems möglich.

*4)* Klicken Sie auf **Speichern**.

Im Bereich **Benutzer** bei **Status** signalisiert ein grünes Symbol die erfolgreiche Anmeldung des Benutzers.

*5)* Klicken Sie auf **Schließen**.

#### **Verwandte Themen**

• [Wie Sie Application Launcher starten](#page-7-2)

# <span id="page-26-0"></span>**Stichwörter**

## **A**

Anrufbezogene Informationen [11](#page-10-1), [14](#page-13-1) Anwendung [11,](#page-10-1) [14](#page-13-1) Application Launcher [5](#page-4-3) Arbeitsbereich [14](#page-13-1) Aufruf [11](#page-10-1), [14](#page-13-1) Automatische Updates [10](#page-9-2)

## **B**

Beispieldaten [14](#page-13-1) Benutzeraktion [11](#page-10-1), [14](#page-13-1) Benutzerdaten [14](#page-13-1) Benutzername [14](#page-13-1) Benutzeroberfläche [5,](#page-4-4) [14](#page-13-1)

## **D**

Darstellungskonventionen [4](#page-3-3) Deinstallation [8](#page-7-3)

## **F**

Funktion [11](#page-10-1), [14](#page-13-1) Funktionsweise [11,](#page-10-1) [14](#page-13-1)

## **H**

Handlungsanweisung [4](#page-3-4)

## **I**

Installation [8](#page-7-3)

## **K**

Kennwort [14](#page-13-1) Konfiguration [14](#page-13-1) Konfigurationsfenster [14](#page-13-1) Konzept [4](#page-3-4)

## **N**

Navigationsbereich [14](#page-13-1)

## **O**

Open Directory Service [11](#page-10-1), [14](#page-13-1)

## **P**

PopUp-Fenster [5,](#page-4-4) [11](#page-10-1) Position [5](#page-4-4) Verzögerung [5](#page-4-4)

## **R**

Rufnummer [5](#page-4-4), [11](#page-10-1)

## Port [14](#page-13-1)

A31003-P3010-U109-15-19, 01/2013 Application Launcher, Bedienungsanleitung **27**

#### **S**

Schaltfläche [11](#page-10-1), [14](#page-13-1) Skin [5](#page-4-4) Sprache [14](#page-13-1) SSL [14](#page-13-1) Systemverbindung [11,](#page-10-1) [14](#page-13-1)

## **T**

Themen, Arten [4](#page-3-4)

## **V**

Verzeichnis [11](#page-10-1) Vorschau [14](#page-13-1)